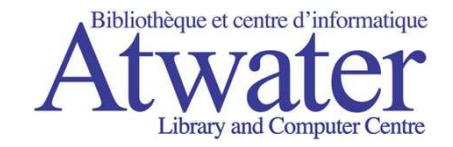

# **How to download and installAdobe Digital Editions**

\*General Guide\*Screens vary according to the version of Windows you are using.

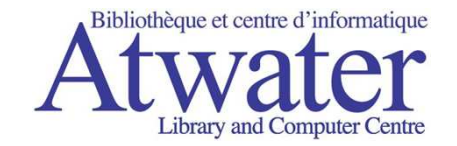

#### You can download ADE from the Atwater Library eBooks website:http://atwaterlibrary.lib.overdrive.com

#### Or, go to www.adobe.com/products/digitaleditions/and click on **Download**.

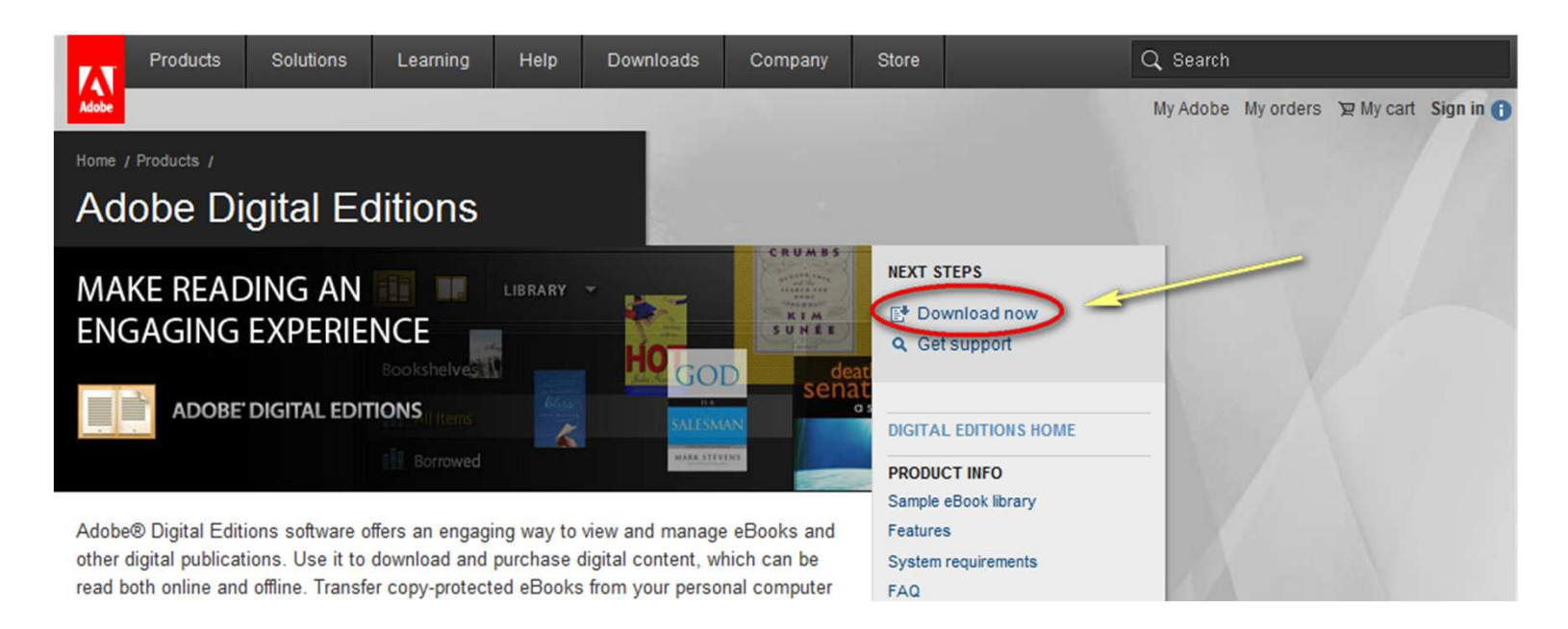

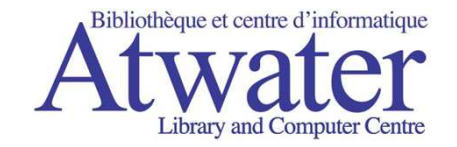

# Click on the **Install** button

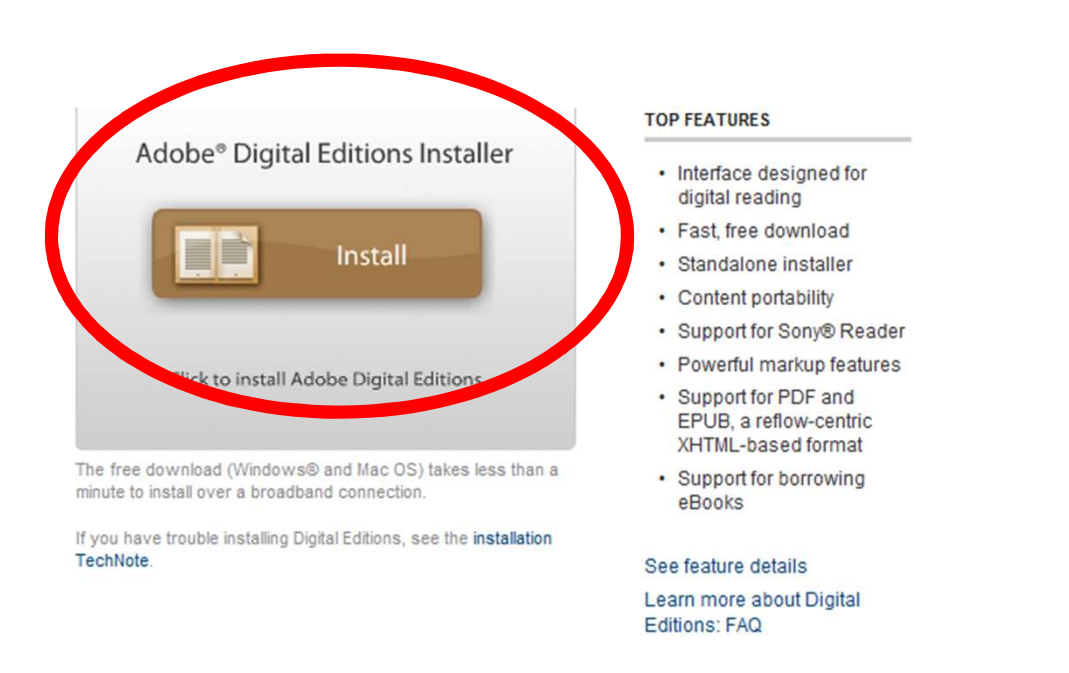

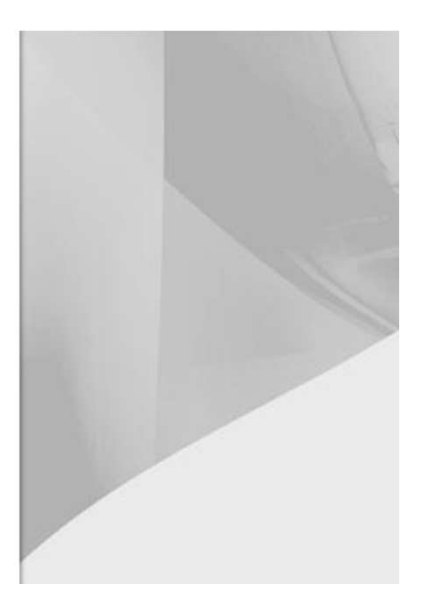

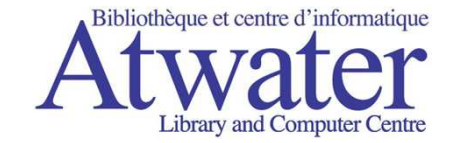

# Confirm download/install

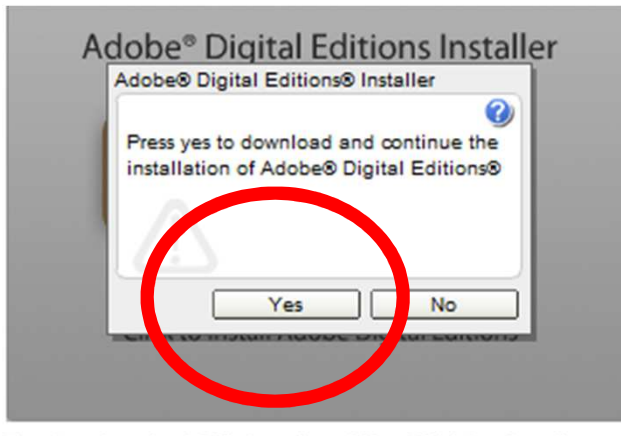

The free download (Windows® and Mac OS) takes less than a minute to install over a broadband connection.

If you have trouble installing Digital Editions, see the installation TechNote.

#### **TUE FLATURED**

- Interface designed for digital reading
- · Fast, free download
- · Standalone installer
- Content portability
- · Support for Sony® Reader
- Powerful markup features
- Support for PDF and EPUB, a reflow-centric XHTML-based format
- Support for borrowing eBooks

See feature details Learn more about Digital  $-$  1000  $-50$ 

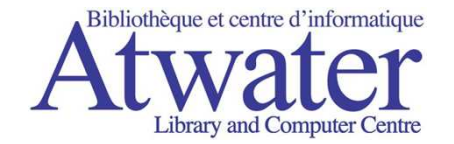

#### When the Setup Assistant starts, click on Continue

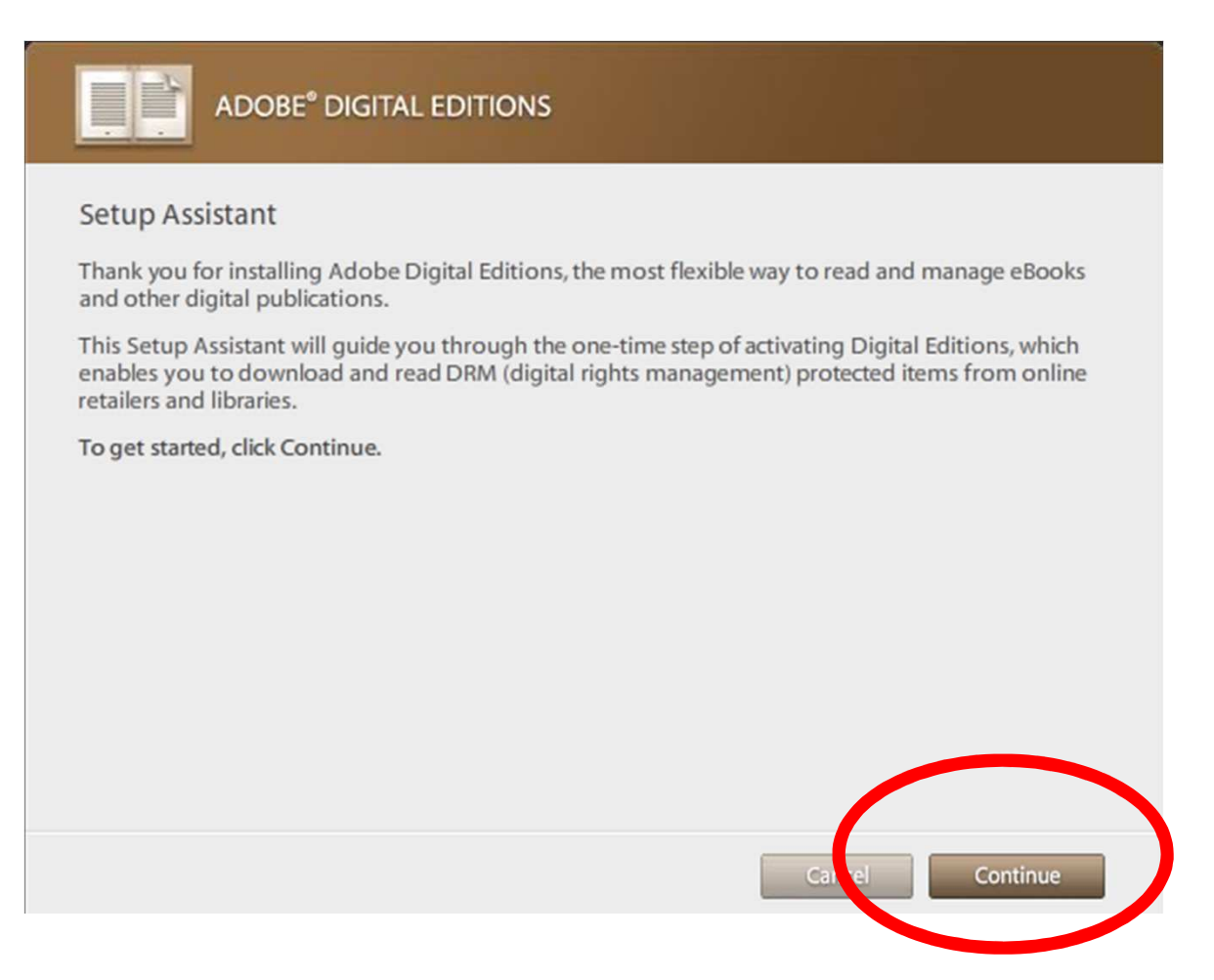

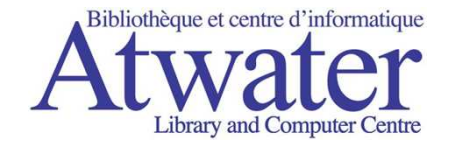

#### If you don't have an Adobe ID, click on **Get Adobe ID online**

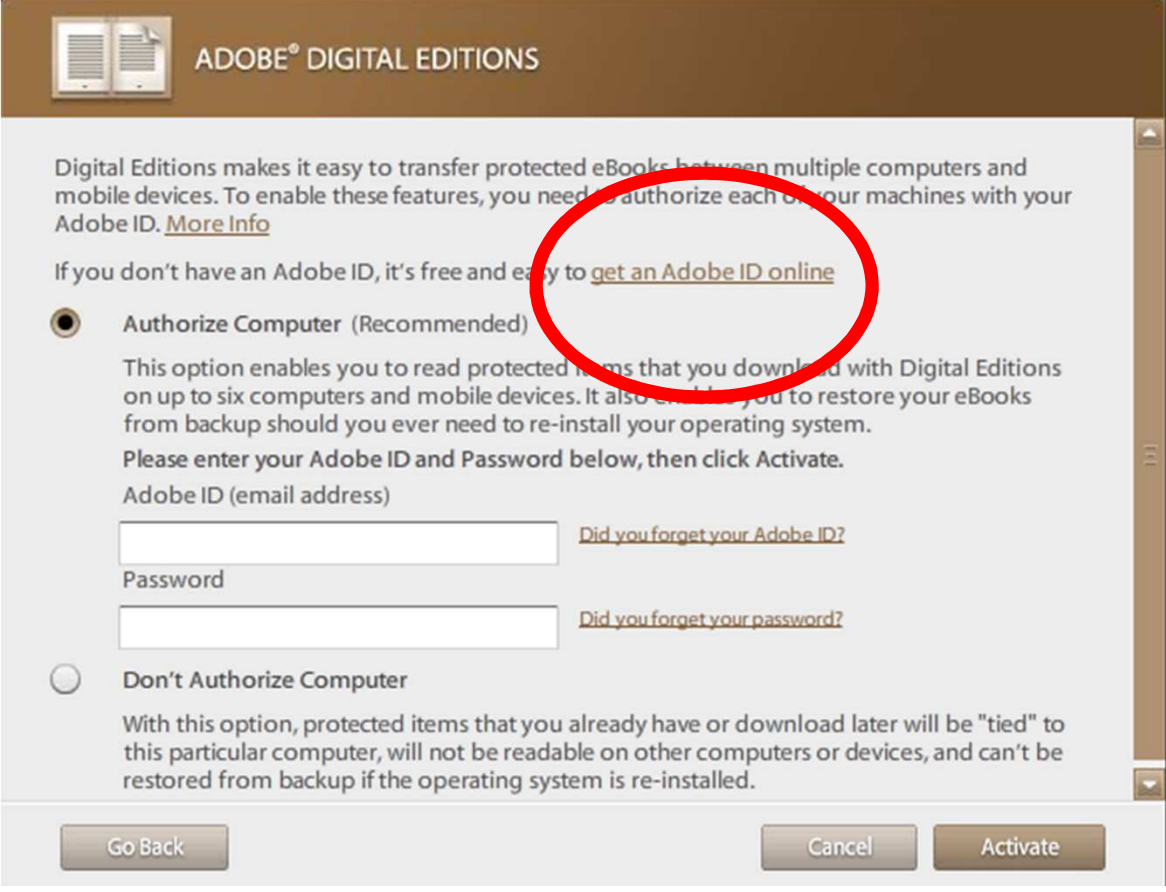

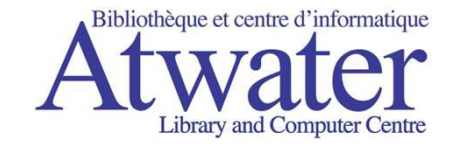

# Click on Create an Adobe Account

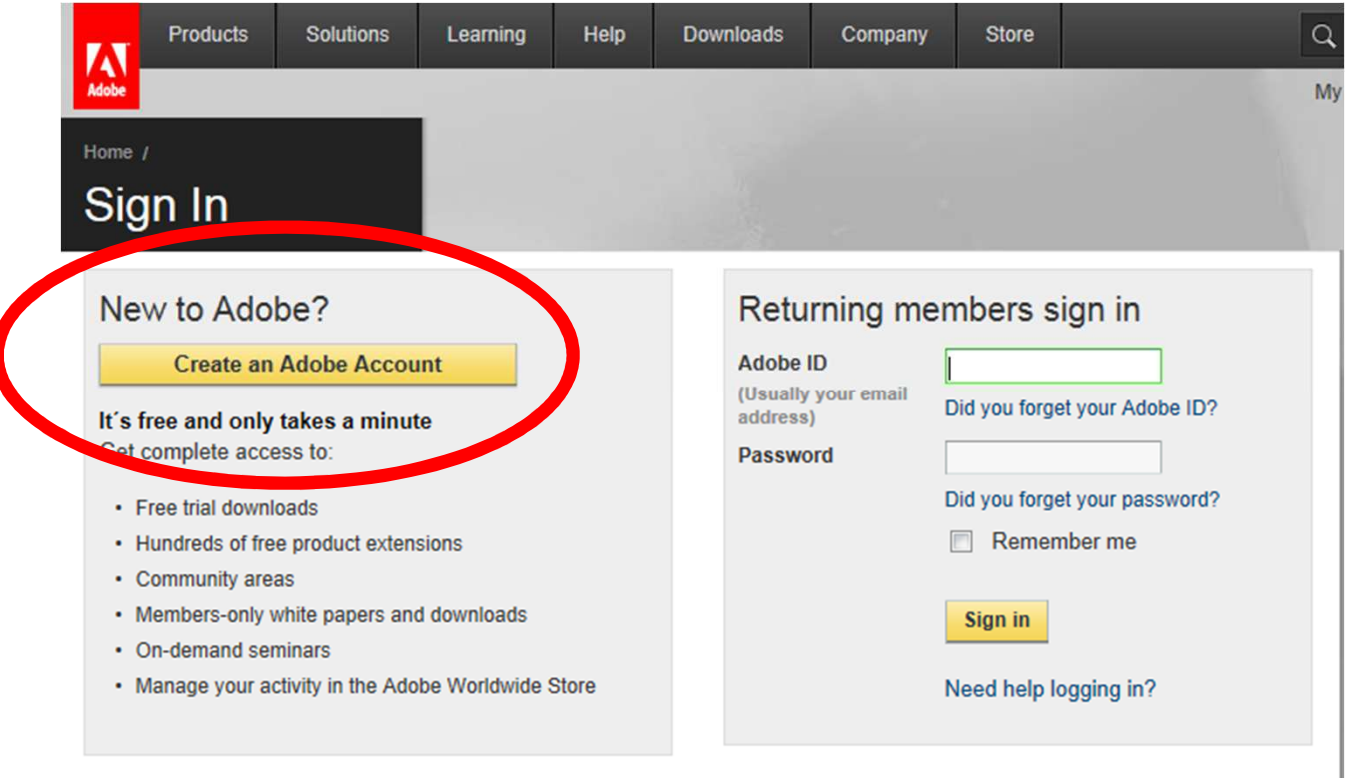

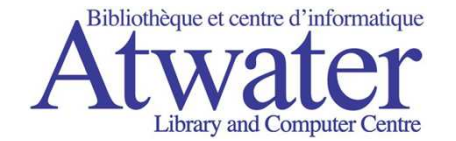

## Register your Adobe account

#### Enter the required information in the boxes marked with a red star

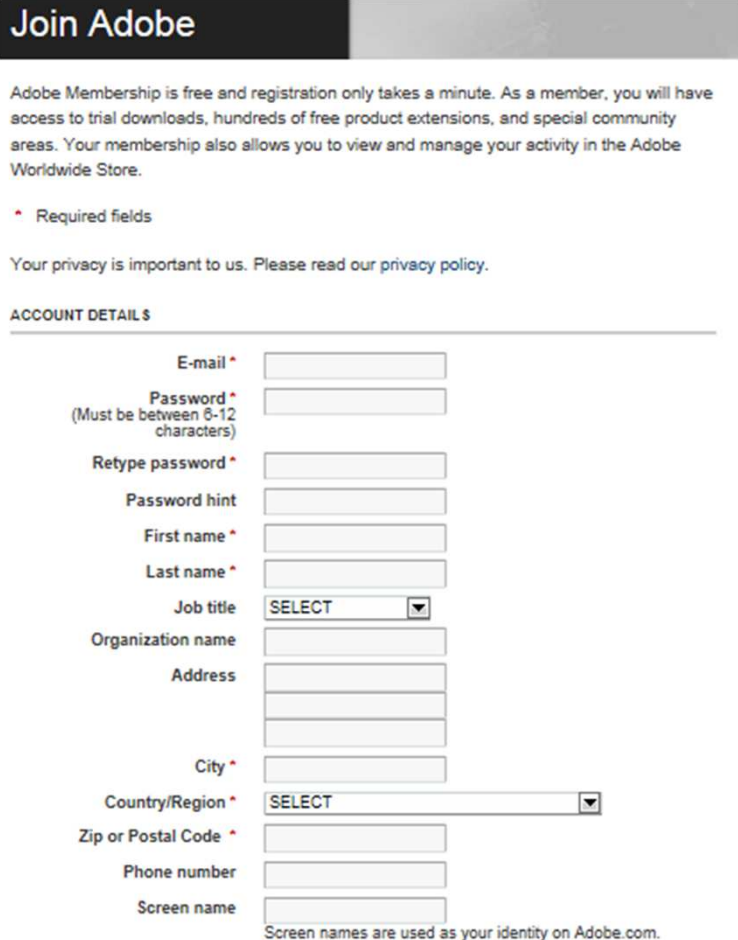

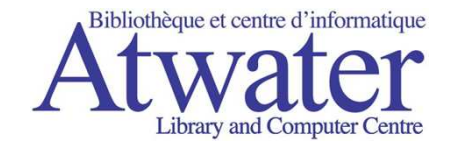

1. Select **Authorize Computer**

**1.**

- 2. Enter your Adobe ID login info
- 3. Click on **Activate**. This will start Adobe Digital Editions.

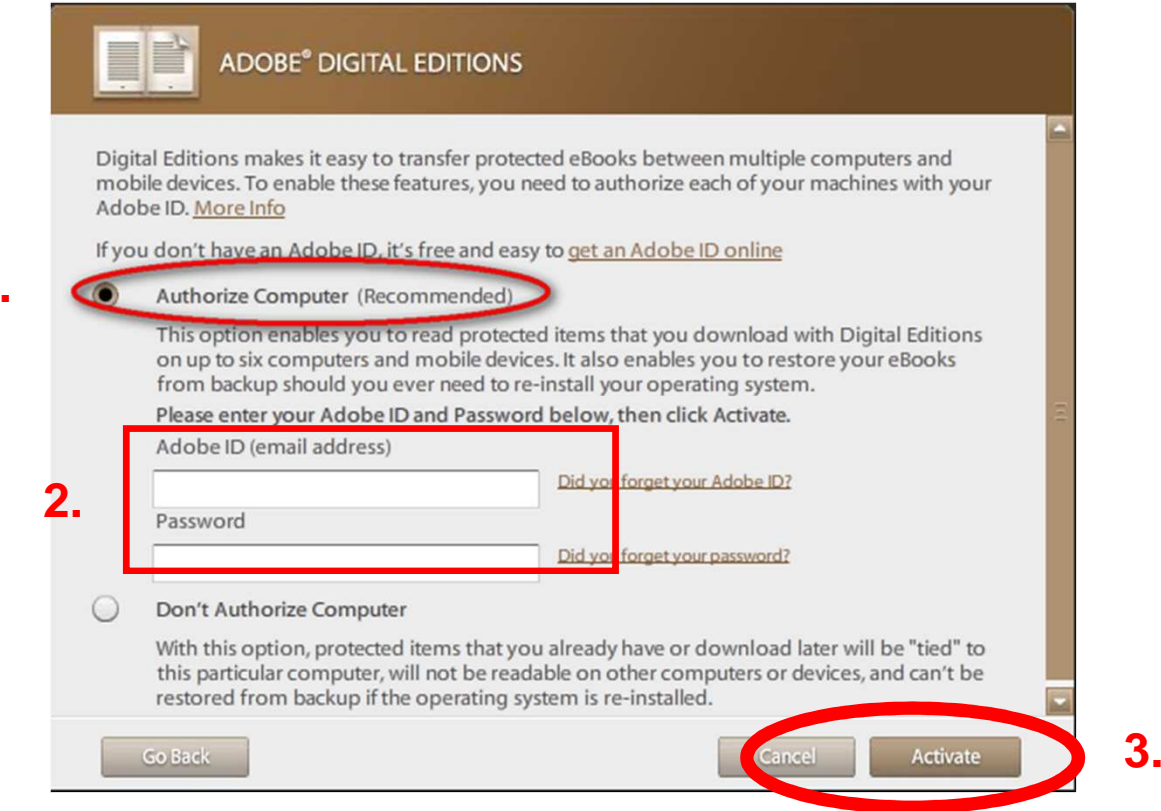